# **myPhonak Junior 1**

**Kullanım Kılavuzu**

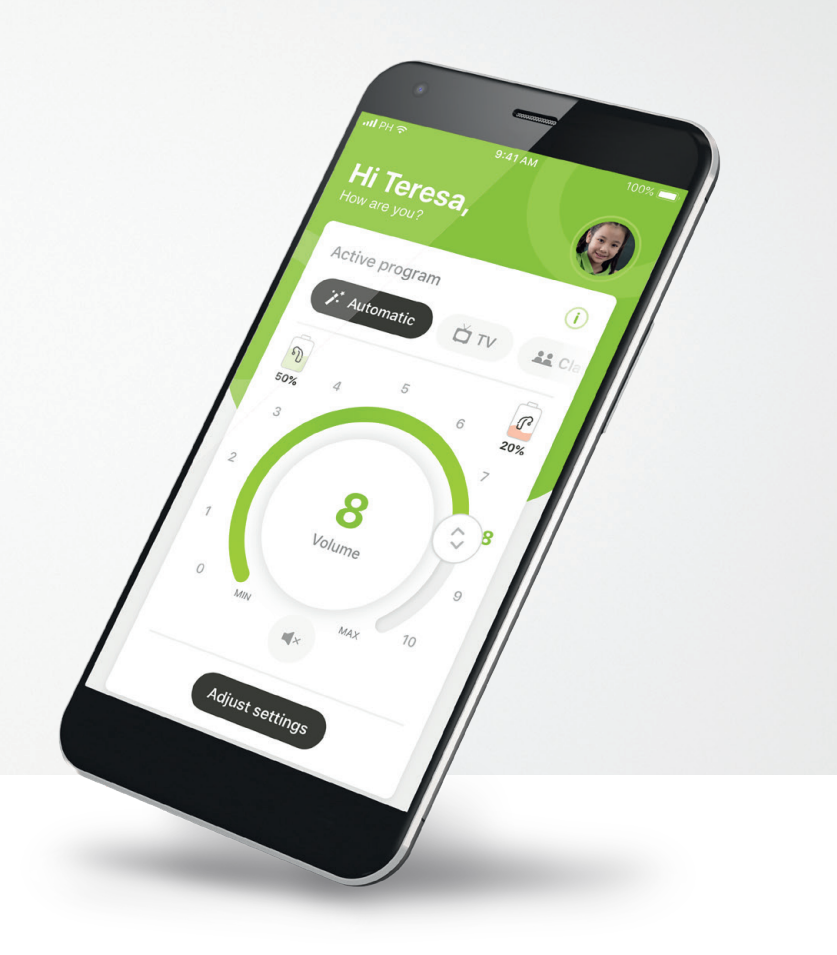

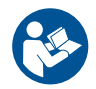

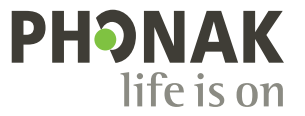

**Bir Sonova Markası**

### **Başlangıç**

myPhonak Junior, merkezi İsviçre'nin Zürih kentinde yer alan, işitme çözümlerinde dünya lideri Sonova tarafından geliştirilmiş bir uygulamadır. Uygulamanın sunduğu tüm imkanlardan yararlanmak için kullanım talimatlarının tamamını okuyun.

 $\bigcirc$ 

Bu kullanım kılavuzu, myPhonak Junior uygulamasının özelliklerini ve bu özelliklerin kullanıcı tarafından nasıl kullanılabileceğini açıklar. Aynı zamanda belirli özelliklerin çocuklar tarafından yalnızca bir ebeveynle birlikteyken kullanılabileceği şekilde ebeveyn kilidi ile nasıl engelleneceğini açıklar. Uygulamayı kullanmaya başlamadan önce bu kullanım kılavuzunu baştan sona okuyun.

### $\sqrt{N}$

#### **Uyumluluk bilgisi:**

myPhonak Junior uygulamasının kullanılabilmesi için Bluetooth® bağlantısına sahip Phonak işitme cihazları gereklidir. myPhonak Junior, Bluetooth® low energy (LE) özelliğine sahip telefonlarda kullanılabilir ve iOS® Sürüm 14.0 veya üzerini çalıştıran cihazlarla uyumludur. myPhonak Junior, Bluetooth® 4.2 ile Android OS 8.0 ve üzerini destekleyen Google Mobile Services (GMS) sertifikalı Android™ cihazlarda kullanılabilir.

Bluetooth® marka ismi ve logoları, Bluetooth SIG, Inc. şirketine ait tescilli ticari markalardır ve bu tür markaların Sonova AG tarafından her türlü kullanımı lisanslıdır.

iPhone®, Apple Inc. şirketinin ABD ve diğer ülkelerde tescilli ticari markasıdır.

Android, Google LLC şirketinin ticari markasıdır.

IOS®, Cisco Systems, Inc. ve/veya bağlı kuruluşlarının Amerika Birleşik Devletleri'nde ve diğer bazı ülkelerde tescilli ticari markası veya ticari markasıdır.

### **İçindekiler**

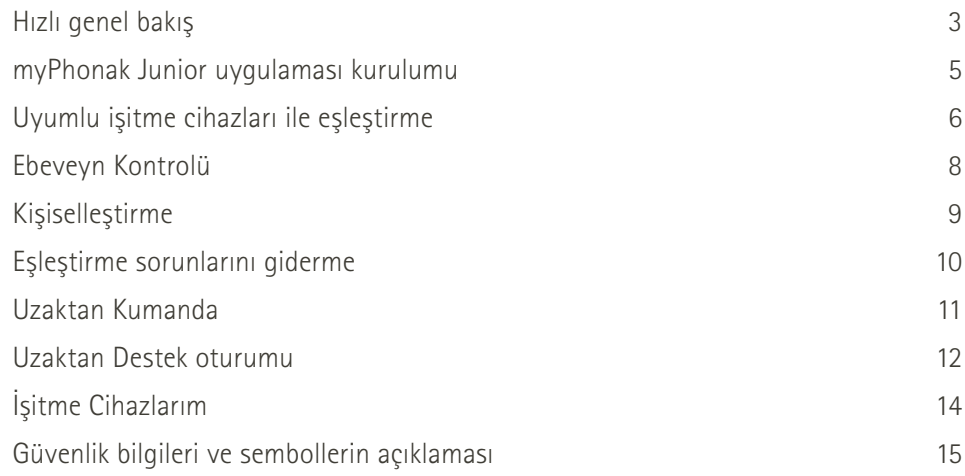

### <span id="page-2-0"></span>**Hızlı genel bakış - Uzaktan Kumanda**

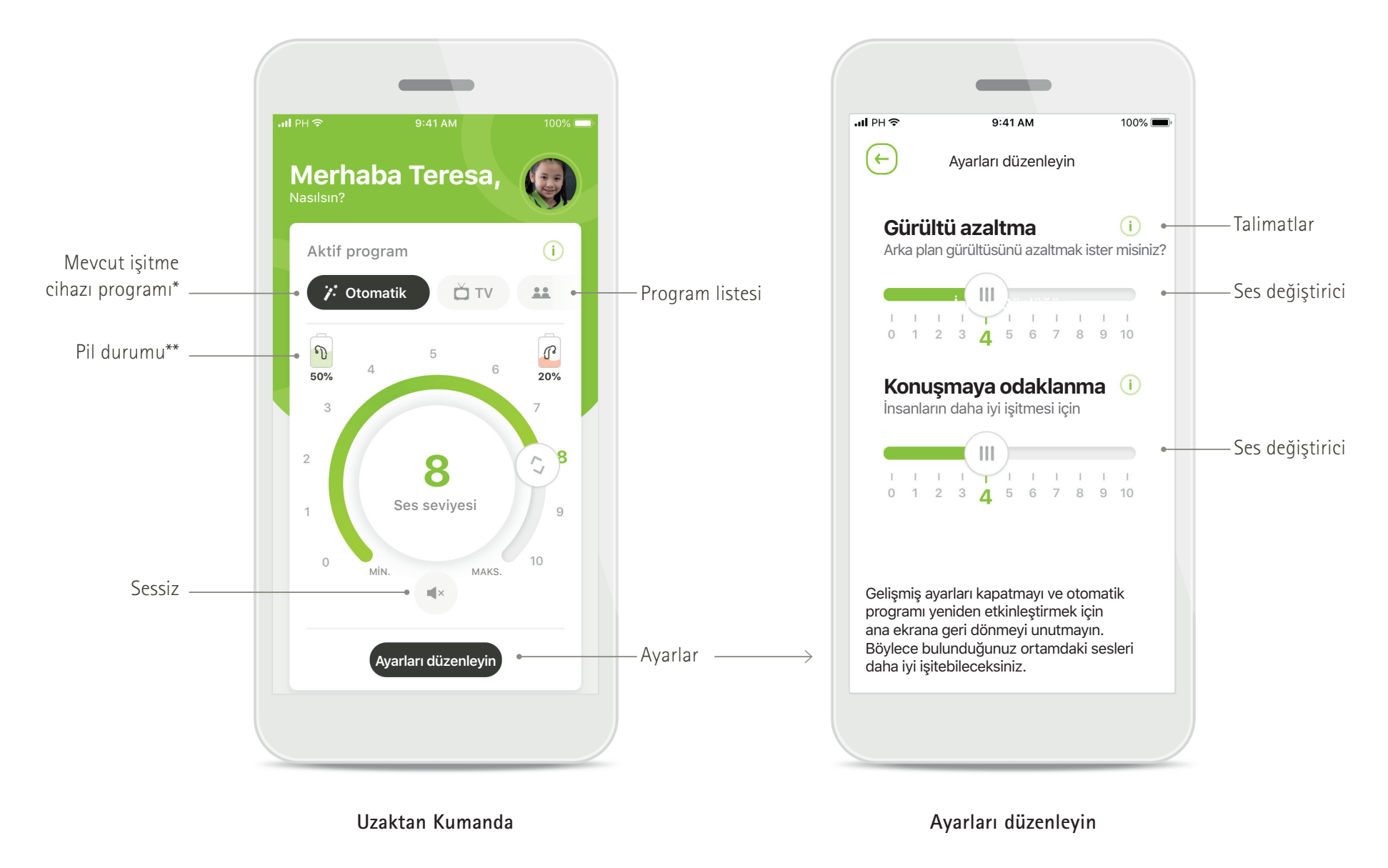

\* Sky Marvel işitme cihazları için AutoSense™ Sky OS 3.0, Bolero M, Naída M ve Bolero M için AutoSense™ OS 3.0. Naída P ve Audéo P için AutoSense™ OS 4.0.

### **Hızlı genel bakış - Uzaktan Destek\***

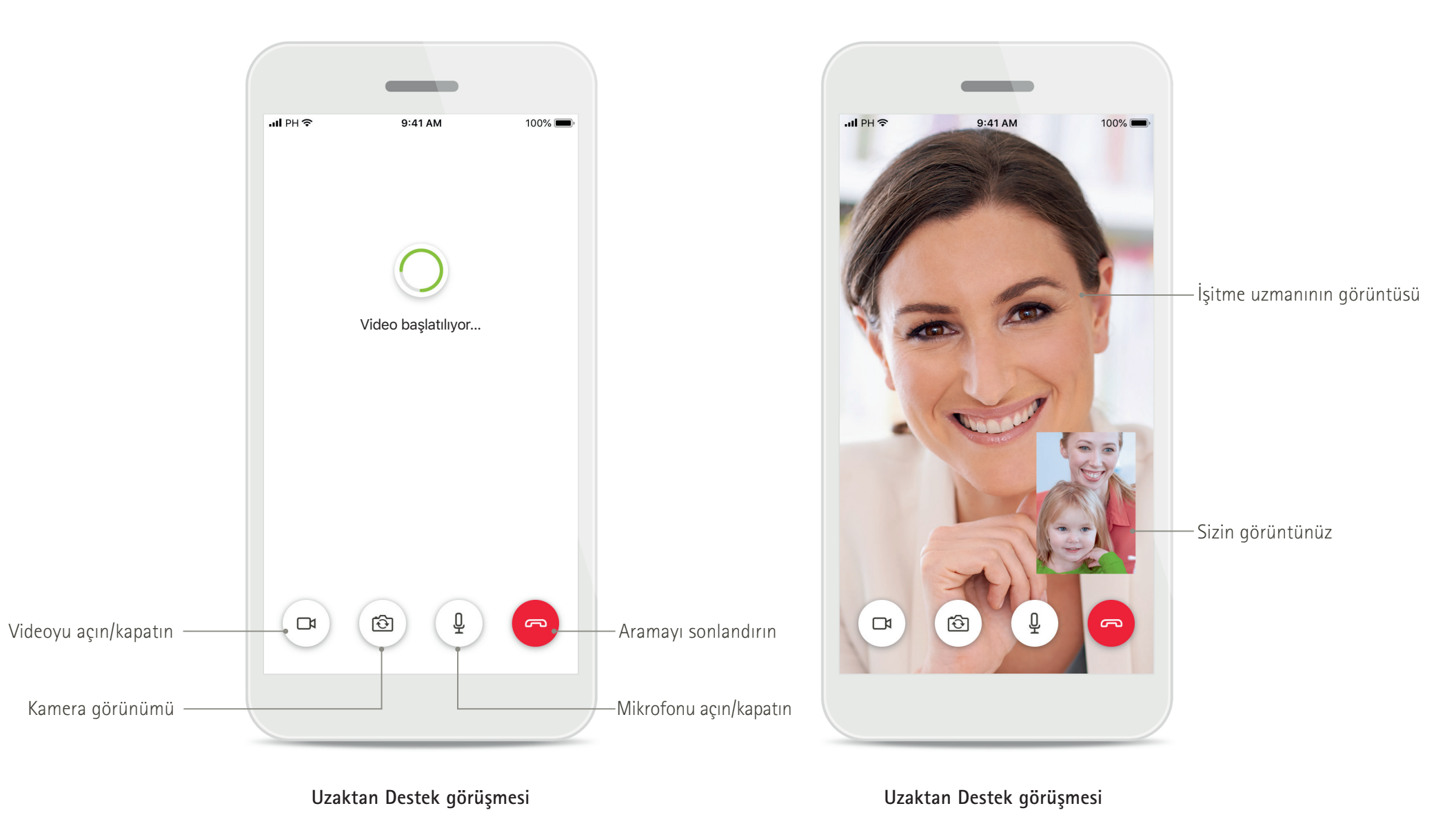

### <span id="page-4-0"></span>**myPhonak Junior uygulaması kurulumu**

- **• Akıllı telefonunuzu WiFi veya mobil veri aracılığıyla internete bağlayın**
- **• Akıllı telefonunuzun Bluetooth özelliğini açın**

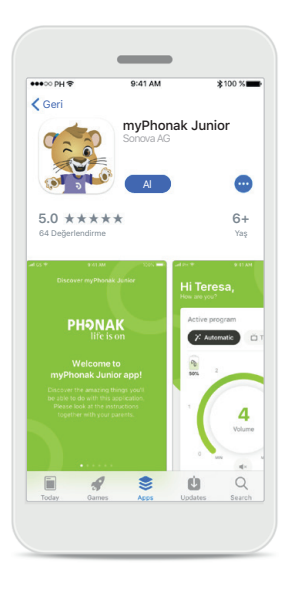

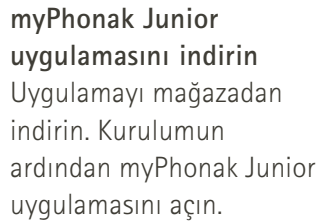

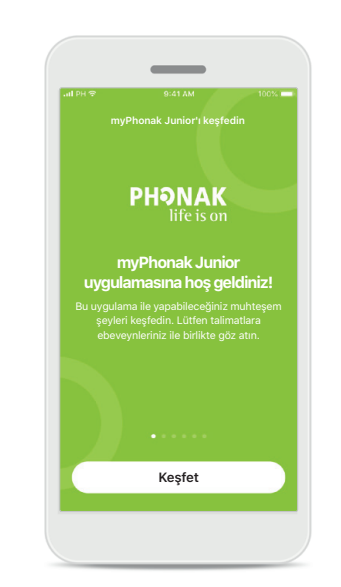

**myPhonak Junior uygulamasını açın** Uygulamayı açın ve **Keşfet** öğesine tıklayın.

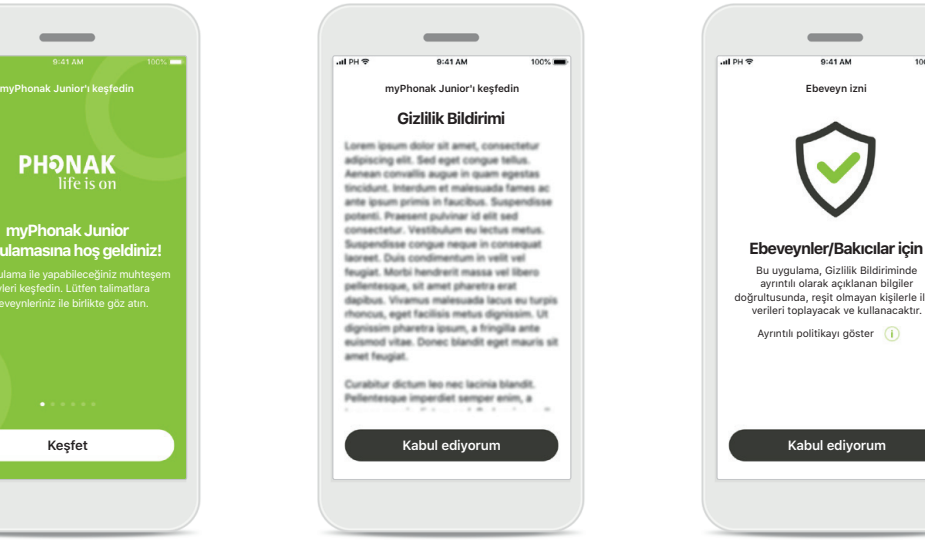

**Gizlilik bildirimi** Uygulamayı kullanmak istiyorsanız, devam edebilmek için Gizlilik Bildirimini kabul etmek üzere **Kabul ediyorum**  öğesine tıklamanız gerekir.

### Bu uygulama, Gizlilik Bildiriminde ayrıntılı olarak açıklanan bilgiler doğrultusunda, reşit olmayan kişilerle ilgili verileri toplayacak ve kullanacaktır. Ayrıntılı politikayı göster

 $\overline{\phantom{a}}$ 

9:41 AM

#### **Ebeveyn izni**

Uygulamayı kullanmak için bir ebeveyn veya bakıcı olarak ebeveyn iznini kabul etmelisiniz. myPhonak Junior uygulaması, Gizlilik Bildiriminde verilen bilgiler doğrultusunda reşit olmayan kişilerle ilgili verileri toplar ve kullanır.

### <span id="page-5-0"></span>**Uyumlu işitme cihazları ile eşleştirme\***

**myPhonak Junior uygulamasını Bluetooth özelliği etkinleştirilmiş işitme cihazlarına bağlamak için lütfen aşağıdaki talimatlara uyun.\*\***

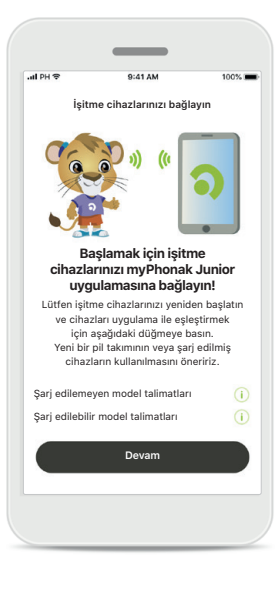

**Eşleştirme talimatları Devam** öğesine dokunun ve işitme cihazlarınıza ilişkin talimatları izleyin

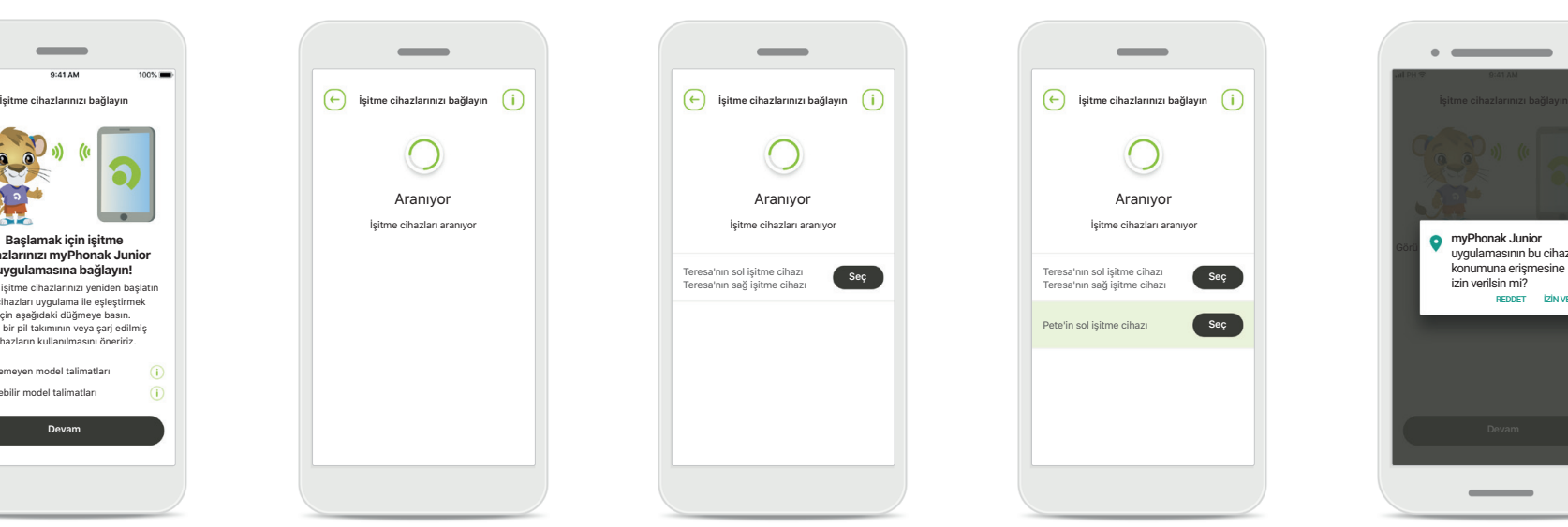

#### **Arama**

Uygulama, uyumlu işitme cihazlarını aramaktadır ve bunları tespit eder etmez görüntüleyecektir. Bu birkaç saniye alabilir.

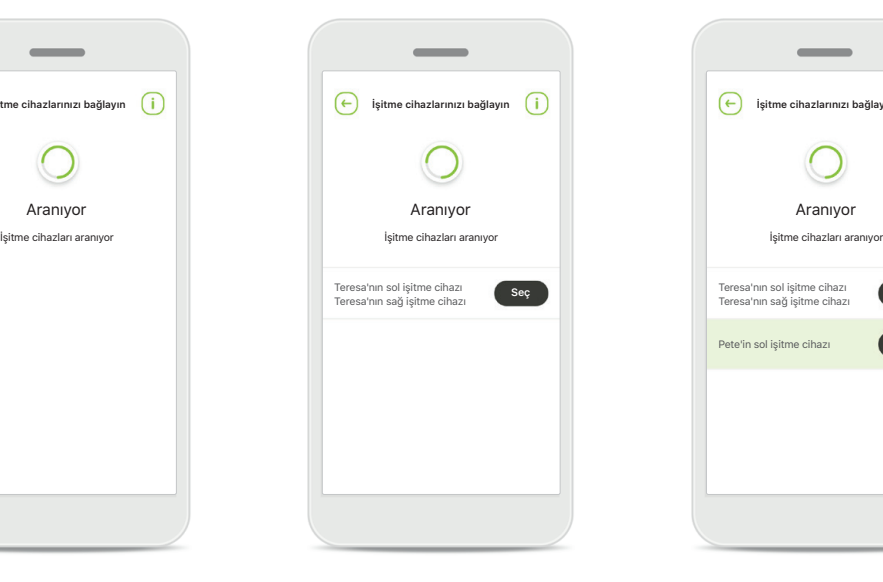

#### **Seçme**

İşitme cihazlarınız listede göründüğünde **Seç** öğesine dokunun.

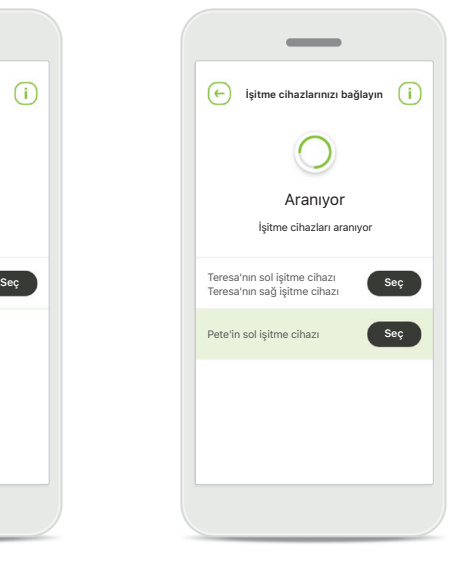

#### **Çoklu**

Birden fazla işitme cihazının tespit edilmesi durumunda bunlar uygun şekilde görüntülenir. İşitme cihazınızı vurgulamak için lütfen işitme cihazınızdaki düğmeye basın.

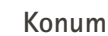

Android cihazlarda Bluetooth özellikli cihazları ilk kez eşleştirirken konum servislerini etkinleştirmeniz gerekir. İlk kurulumdan sonra konum hizmetlerini tekrar devre dışı bırakabilirsiniz.

myPhonak Junior uygulamasının bu cihazın konumuna erişmesine izin verilsin mi? REDDET İZİN VE

 $\sim$   $\sim$ 

\*Sky M, Sky Link M, Naida M, Bolero M, Audéo M, Naida P ve Audéo P ile uyumludur.

\*\*Bluetooth aktarımı: İsitme cihazlarınıza müzik aktarımı yapmak için veya telefon çağrılarını isitme cihazlarınızdan almak için lütfen Ayarlar > Bluetooth öğesine gidin ve isitme cihazlarınızı bağlı cihazlar listenize ekl Ardından eşleştirmeye devam etmek için uygulamaya dönün.

### **Uyumlu işitme cihazları ile eşleştirme\***

**myPhonak Junior uygulamasını Bluetooth özelliği etkinleştirilmiş işitme cihazlarına bağlamak için lütfen aşağıdaki talimatlara uyun.**

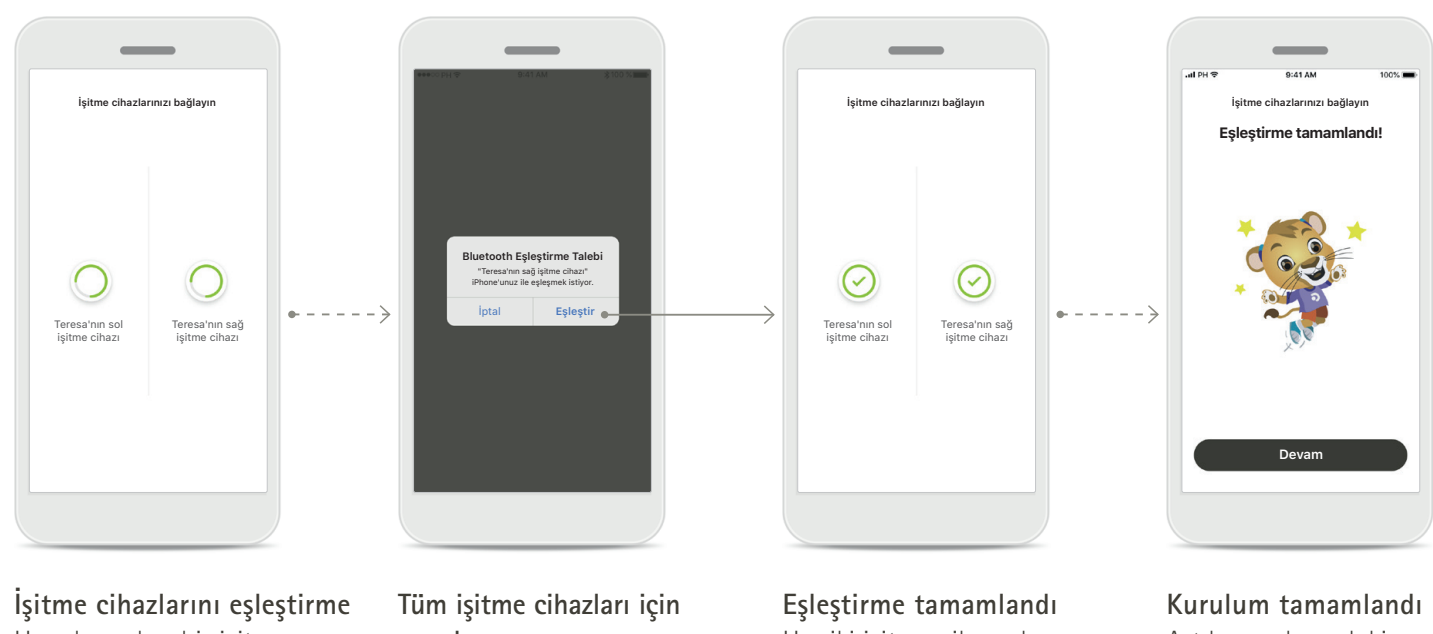

Uygulama her bir işitme cihazına ayrı şekilde bağlanacaktır.

## **onaylayın**

Apple cihazlarında, açılan pencerede her cihaz için ayrı ayrı **Eşleştir** öğesine dokunarak eşleştirmeyi onaylayın.

Her iki işitme cihazı da şimdi eşleştirildi. Uygulama otomatik olarak sonraki adıma geçer.

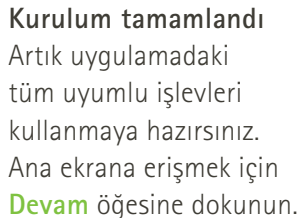

\*Sky M, Sky Link M, Naida M, Bolero M, Audéo M, Naida P ve Audéo P ile uyumludur.

\*\*Bluetooth aktarımı: İsitme cihazlarınıza müzik aktarımı yapmak için veya telefon çağrılarını isitme cihazlarınızdan almak için lütfen Ayarlar > Bluetooth öğesine gidin ve isitme cihazlarınızı bağlı cihazlar listenize ekl Ardından eşleştirmeye devam etmek için uygulamaya dönün.

### <span id="page-7-0"></span>**Ebeveyn Kontrolü**

**Ebeveyn kontrolünü myPhonak Junior uygulaması ile etkinleştirmek için lütfen aşağıdaki talimatları izleyin.**

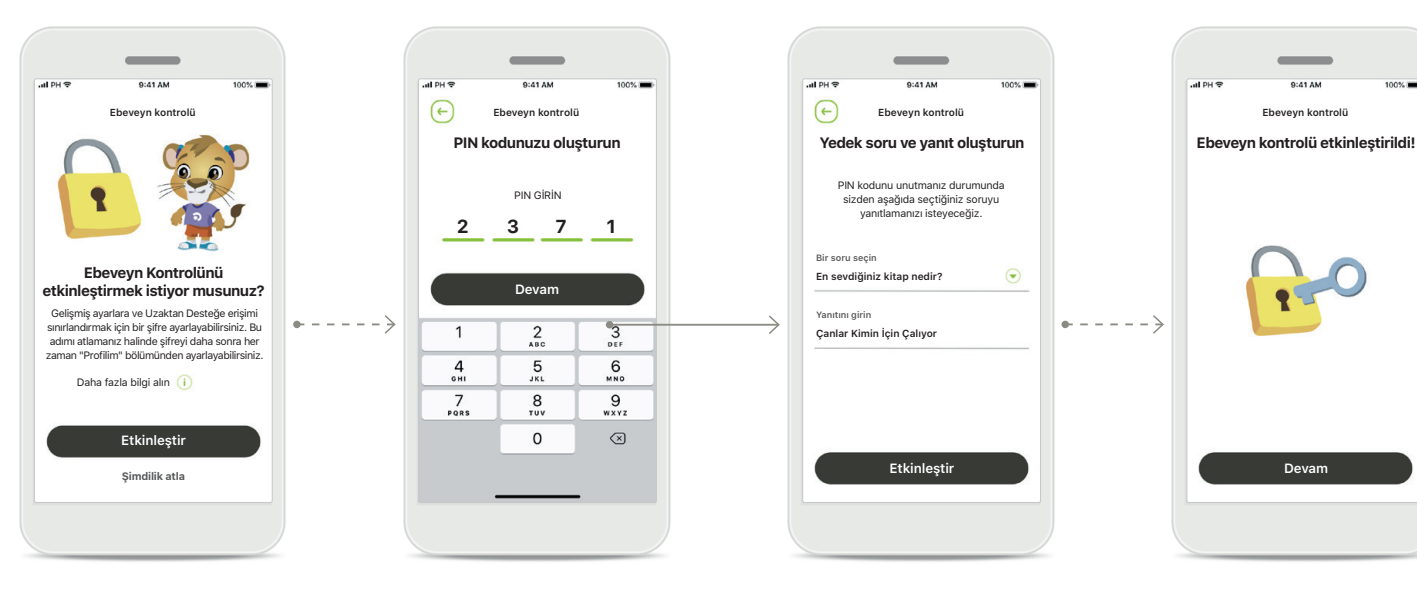

#### **Ebeveyn kontrolünü etkinleştirme**

Ebeveyn kontrolü, uygulamanın eklenmesi/ başlatılması sırasında veya daha sonra ebeveyn/bakıcı tarafından belirlenen bir zamanda etkinleştirilebilir. Bu işlev, şarj edilebilir işitme cihazları için Uzaktan Destek ile Otomatik Açma özelliğine erişimin ve telefon aramaları için Bluetooth bant aralığı seçimine erişimin kısıtlanmasına yardımcı olur.

#### **PIN kodunuzu oluşturun**

Ebeveyn kontrolünü etkinleştirmek için 4 haneli bir PIN kodu belirleyin. Bu PIN kodu, ebeveyn/bakıcı tarafından belirlenen herhangi bir zamanda değiştirilebilir veya sıfırlanabilir.

#### **Yedek soru**

Bir yedek soru seçin ve doğru yanıtı yazın. Bu soru, 4 haneli PIN kodunuzu unutmanız durumunda, kısıtlı işlevlere erişmeniz için kullanılır.

#### **Ebeveyn kontrolü etkinleştirildi**

Yedek soruyu seçtikten ve yanıtı yazdıktan sonra ebeveyn kontrolünü etkinleştirebilirsiniz. İhtiyaç duyulmaması durumunda ebeveyn kontrolü aynı zamanda uygulama menüsünden de devre dışı bırakılabilir.

### <span id="page-8-0"></span>**Kişiselleştirme**

**Özelleştirme seçeneklerini myPhonak Junior uygulaması ile kullanmak için lütfen aşağıdaki talimatları izleyin.**

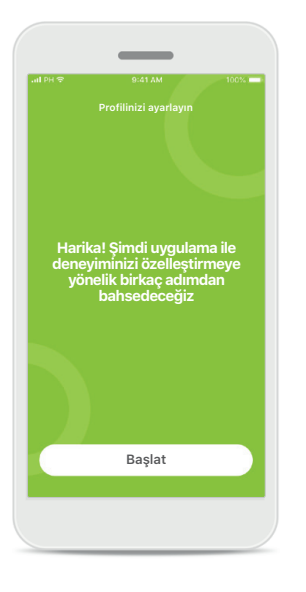

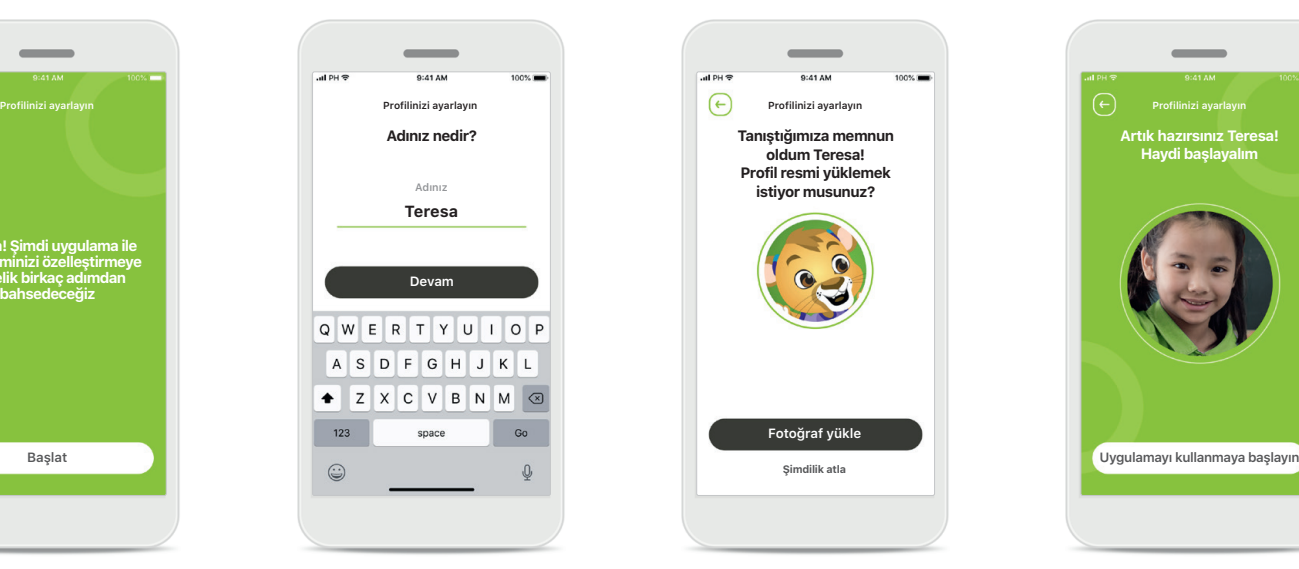

**Kişiselleştirmeye başlayın** Kişiselleştirmeye, ekleme sırasında veya daha sonra ana ekrandaki profiliniz bölümünden başlayabilirsiniz. **Kullanıcı profil adı** Bir kullanıcı adı seçin. **Kullanıcı profil resmi** Bir profil resmi seçin. Bu adımı atlayabilir ve daha sonra Profil bölümünde değiştirebilirsiniz.

**Tanıştığımıza memnun oldum Teresa! Profil resmi yüklemek istiyor musunuz?**

**Fotoğraf yükle**

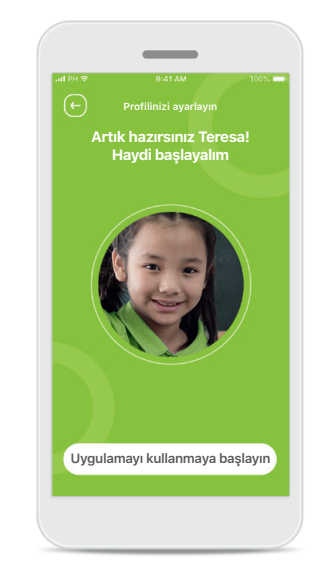

**Diğer seçenekler** Diğer kişiselleştirme seçenekleri uygulamanın arka plan renk temasını değiştirmeyi, sanal işitme cihazlarının ve boynuzun renklerini değiştirmeyi içerir.

### <span id="page-9-0"></span>**Eşleştirme sorunlarını giderme**

**Kurulum sürecindeki olası hatalar.**

**Sorun gidermeye ilişkin daha fazla bilgi için lütfen Phonak destek sayfasını ziyaret edin.**

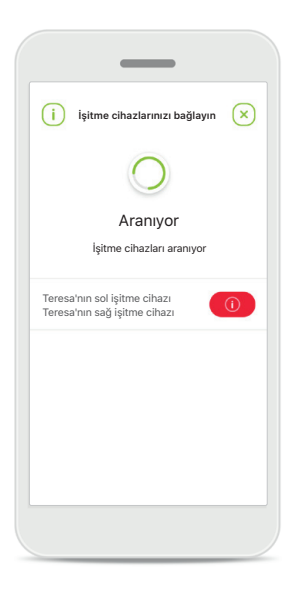

#### **Uyumsuz cihazlar**

Uyumsuz oldukları için uygulama cihazlara bağlanamaz. Daha fazla bilgi için lütfen işitme uzmanınızla iletişime geçin.

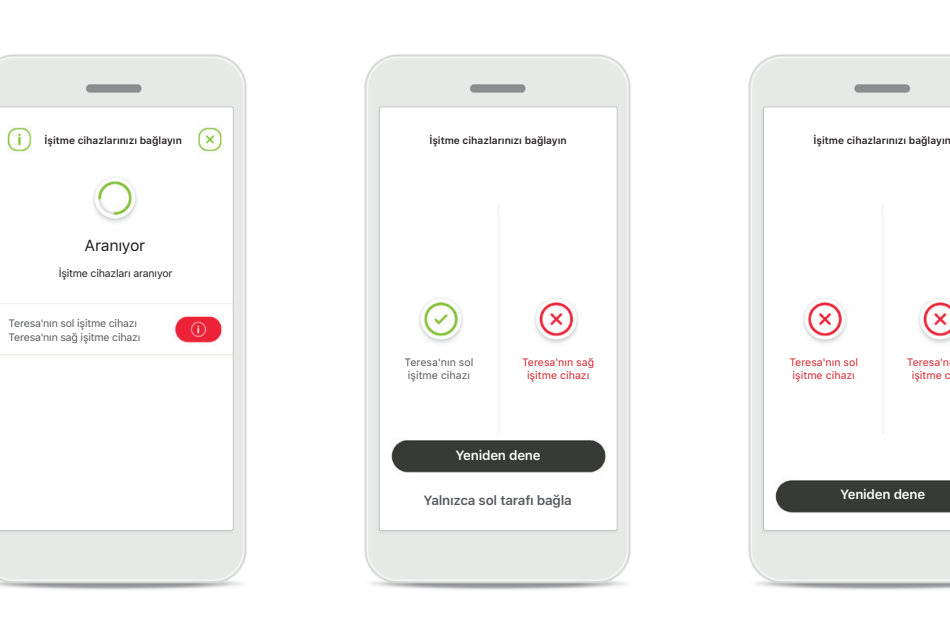

**İşitme cihazı bağlantı hatası** İşitme cihazlarından biriyle eşleştirmenin başarısız olması durumunda aşağıdakilerden birini yapabilirsiniz:

- 1. Eşleştirme sürecini yeniden başlatmak için **Yeniden dene**  seçeneğine dokunun.
- 2. İki işitme cihazının yalnızca biriyle devam edin.

#### **Her iki cihaza da bağlantı başarısız**

Teresa'nın sağ işitme cihazı

 $\circledR$ 

 $\overline{\phantom{a}}$ 

 $\odot$ 

Eşleştirme sürecini yeniden başlatmak için **Yeniden dene**  seçeneğine dokunun ve talimatları izleyin.

### <span id="page-10-0"></span>**Uzaktan Kumanda ana görünümü**

#### **Tüm işitme cihazları için mevcut olan işlevler.**

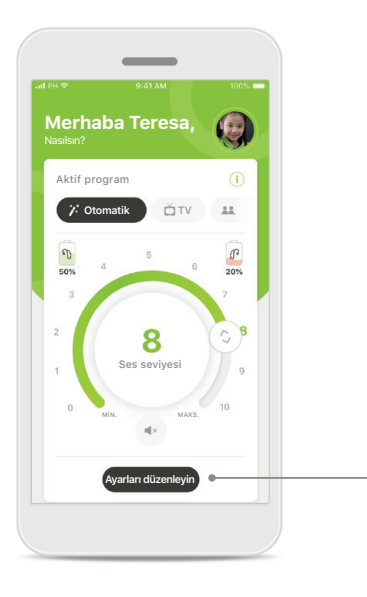

#### **İşitme cihazının ses seviyesini ayarlama**

Ses seviyesini değiştirmek için kaydırma çubuğunu hareket ettirin.

#### **Aktif programı değiştirin**

Cihazınızı belirli bir işitme ortamına göre ayarlamak için mevcut programlara dokunun. Mevcut programların hangileri olduğu işitme cihazlarınızın işitme uzmanınız tarafından nasıl ayarlandığına bağlıdır.

#### **Ayarları düzenleme**

**Gürültü azaltma**

**Konuşmaya odaklanma**

 $3 \t 4 \t 5 \t 6 \t 7 \t 8 \t 9 \t 10$ 

**Ayarları düzenleyin**

İnsanların daha iyi işitmesi için

Gelişmiş ayarları kapatmayı ve otomatik programı yeniden etkinleştirmek için ana ekrana geri dönmeyi unutmayın. Böylece bulunduğunuz ortamdaki sesleri daha iyi işitebileceksiniz.

mak ister misiniz?

 $\bigcirc$ 

Bu ayarlar görünümü aşağıdaki işlevlere erişmenizi sağlar:

- Gürültü azaltma
- Konuşmaya odaklanma

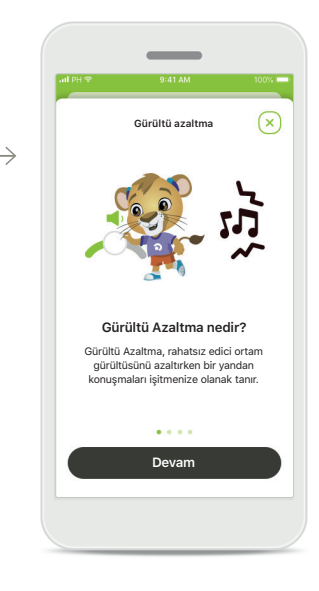

#### **Bilgi**

**i** simgesine basarak çeşitli özellikler hakkında daha fazla bilgiye erişebilirsiniz.

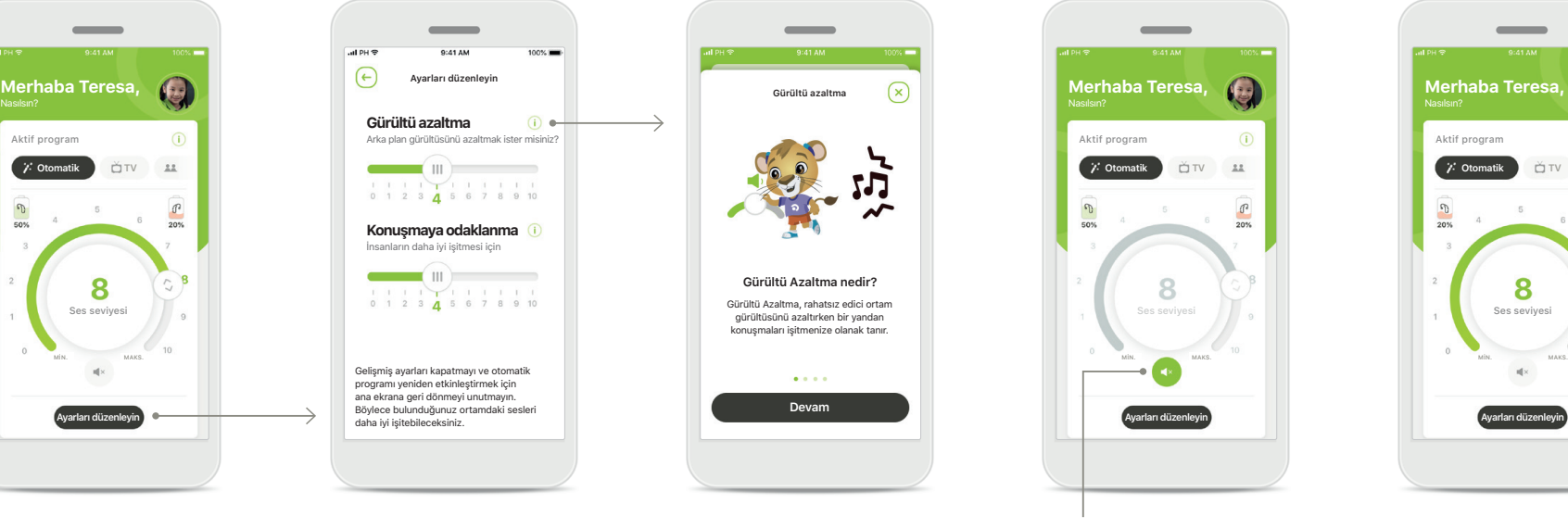

#### **Sessiz**

**Sessiz** simgesine basarak işitme cihazlarınızı sessize alabilirsiniz.

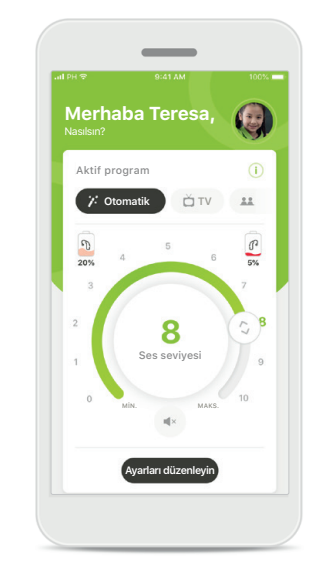

#### **Pil seviyesi düşük**

Pil şarj düzeyi %20'nin altına düştüğünde simge kırmızıya döner. En kısa zamanda işitme cihazlarınızı şarj edin.

### <span id="page-11-0"></span>**Uzaktan Destek oturumu**

**Mobil veri kullanıyorsanız mobil sağlayıcınız sizden ücret alabilir. Lütfen Phonak Uzaktan Destek oturumu başlatmadan önce telefon sağlayıcınıza danışın. Bir Uzaktan Destek oturumu, 10 dakikalık bir görüntülü aramada yaklaşık 56 MB, sesli aramada ise yaklaşık 30 MB kullanır.**

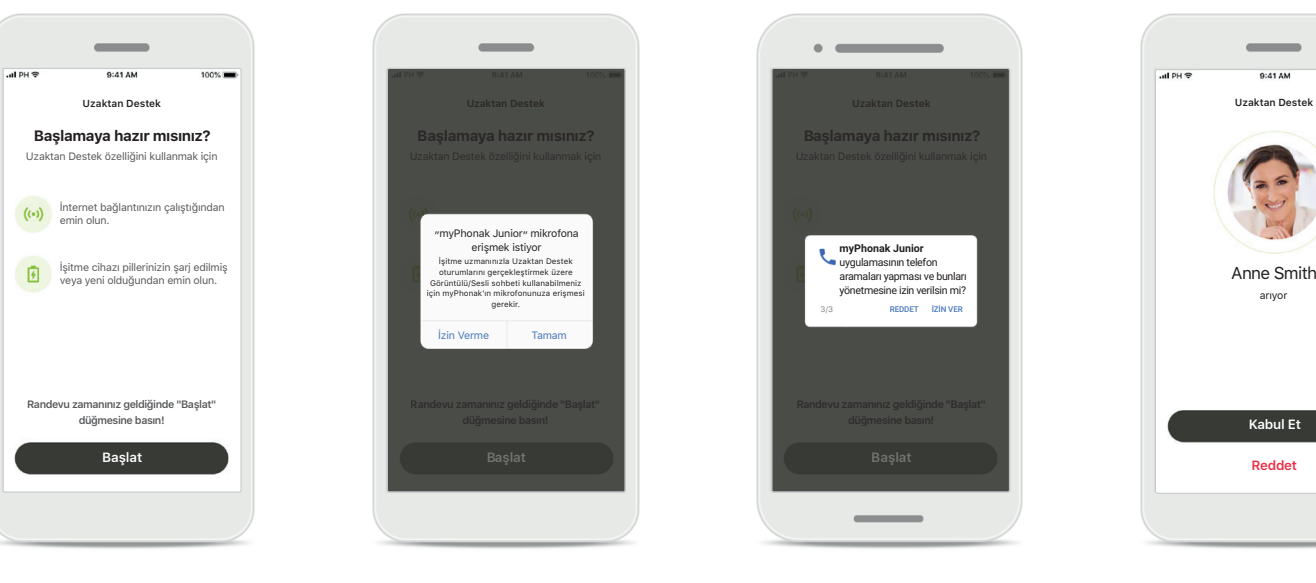

#### **Uzaktan Destek oturumunu başlatma**

Randevu zamanı geldiğinde myPhonak Junior uygulamasını açın ve işitme uzmanınıza Phonak Uzaktan Destek randevusu için hazır olduğunuzu haber vermek üzere **Başlat** öğesine dokunun.

**Kamera ve mikrofona erişim** myPhonak Junior uygulamasının kameranıza ve mikrofonunuza erişmesine izin vermek için **Tamam** 

öğesine dokunun.

#### **myPhonak aramalarına erişim**

Android akıllı telefonunuz varsa myPhonak Junior uygulamasının telefon aramaları yapmasına ve bu aramaları yönetmesine izin vermek için **İZİN VER** öğesine dokunun.

#### **Görüntülü aramaları kabul edin**

Uygulama sizi bir işitme uzmanına bağlayacak. İşitme uzmanınızdan gelen aramayı kabul etmek için **Kabul Et**  öğesine dokunun.

### **Uzaktan Destek oturumu**

**Uzaktan Destek oturumundayken dilerseniz Görüntü veya Sesi açıp kapatarak deneyiminizi kişiselleştirebilirsiniz.**

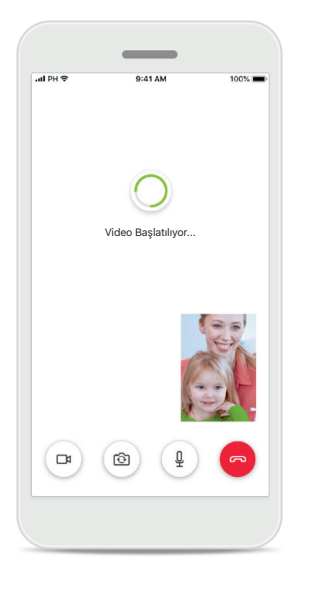

**Görüntülü arama başlatma** Video görüntüsü ayarlandıktan birkaç saniye sonra işitme uzmanınızı görebilirsiniz.

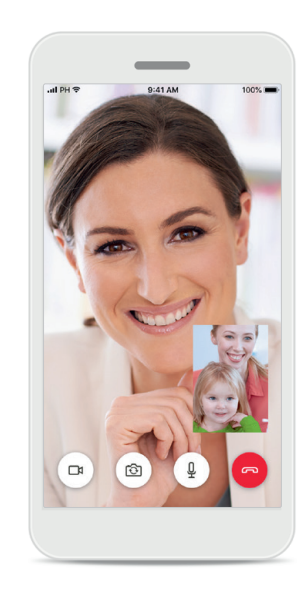

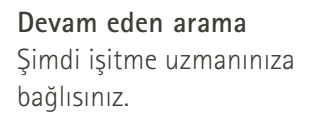

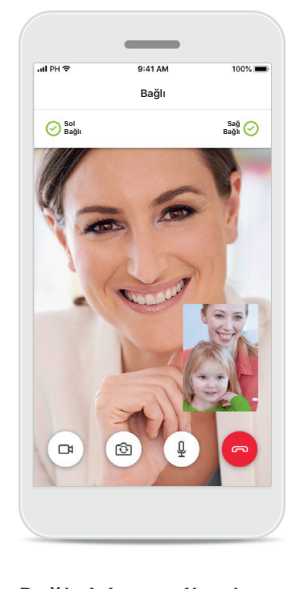

**Bağlı işitme cihazları** İşitme uzmanınızın işitme cihazlarınıza bağlanması gerekirse bu, akıllı telefonunuz kullanılarak uzaktan gerçekleştirilebilir. İşitme uzmanınız, işitme cihazlarınıza bağlandığında sizi bilgilendirecek.

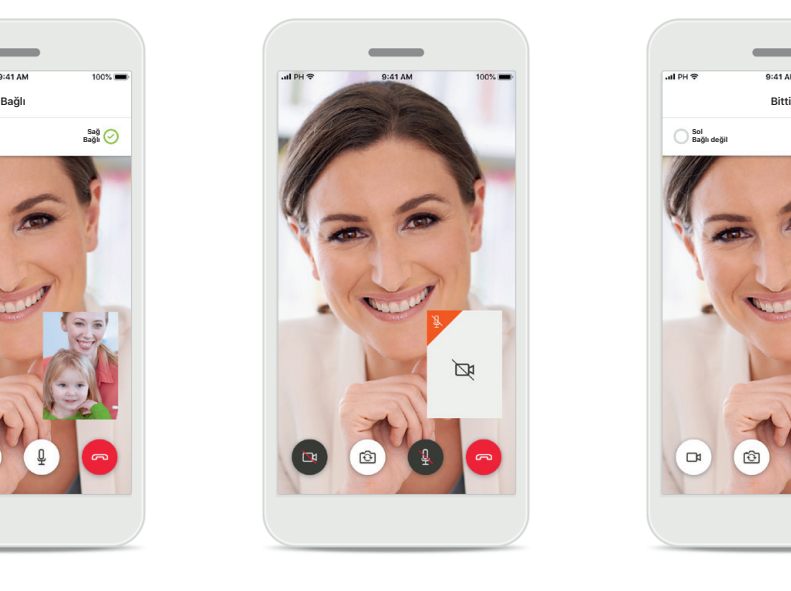

**Görüntü yok** Görüntünüzü gizlemek isterseniz bir düğmeye tıklayarak görüntüyü devre dışı bırakabilirsiniz.

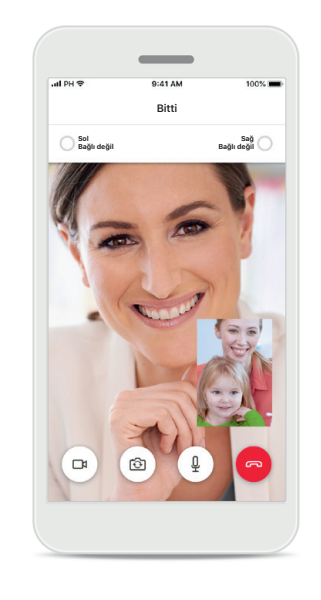

**Yeni ayarlar kaydedildi** Bağlantı işlemi sırasında ve ayarlar işitme cihazlarınıza kaydedilirken işitme cihazları bir süreliğine sessize alınacaktır. Durumu ekranınızda görebileceksiniz.

### <span id="page-13-0"></span>**İşitme Cihazlarım**

**İşitme cihazlarının nasıl programlandığına ve hangi kablosuz aksesuarlara sahip olduğunuza bağlı olan işlevler.**

 $\overline{\phantom{0}}$ 

#### **İşitme Cihazlarım**

"İşitme Cihazlarım" ekranında tüm mevcut ayarlar listelenir. Ekranda ayrıca şarj edilebilir modeller için pil durumu da gösterilir.

Mevcut ayarlar cihazınıza bağlıdır ve şunları içerebilir:

- Programlarım
- Otomatik Açma davranışı
- Bluetooth telefon görüşmesi

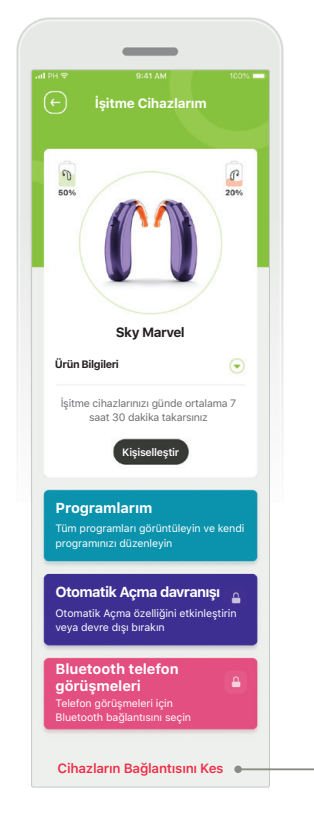

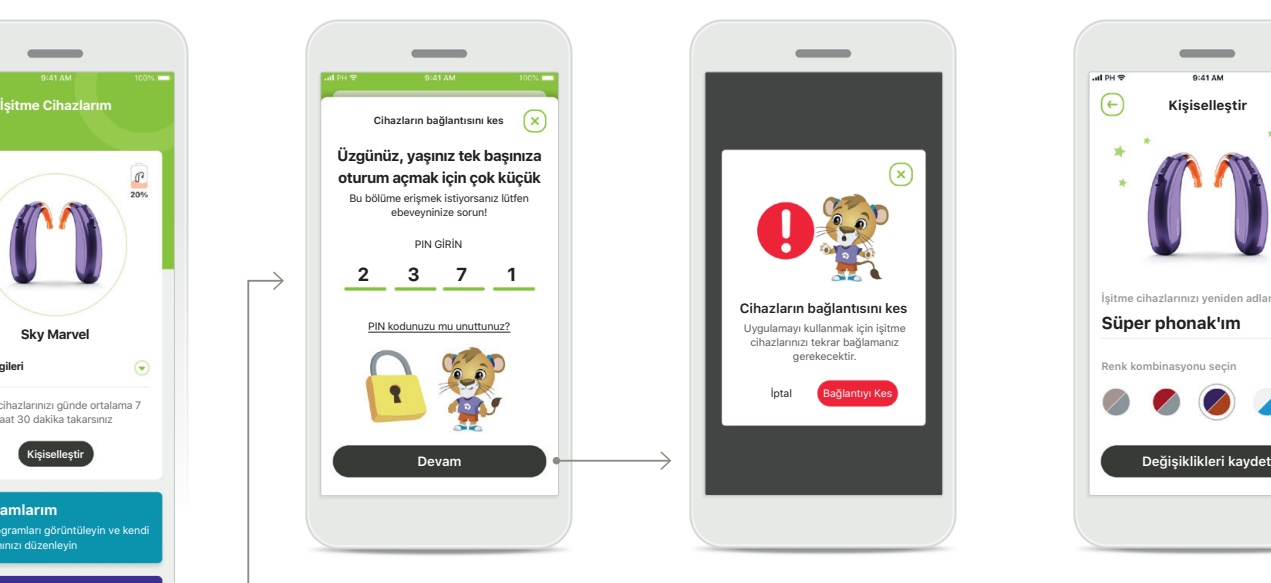

**Ebeveyn Kilidi** Ebeveyn kontrolü ile küçük çocukların işitme cihazlarının bağlantısını yanlışlıkla kesmeleri engellenir.

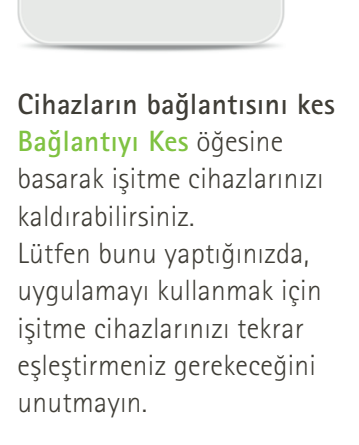

Uygulamayı kullanmak için işitme cihazlarınızı tekrar bağlamanız gerekeanlik İptal Bağlantıyı Kes

**Cihazların bağlantısını kes**

 $\sqrt{x}$ 

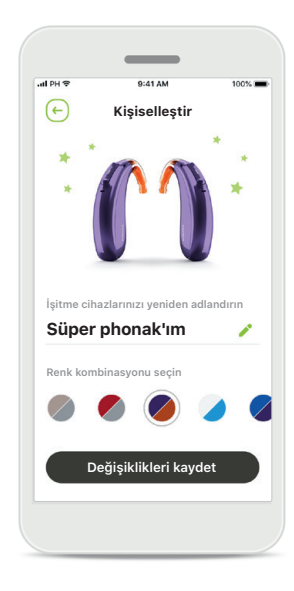

#### **Kişiselleştirme**

Boynuzlu işitme cihazının rengi ve uygulamada görünen cihaz adı değiştirilebilir.

### <span id="page-14-0"></span>**Önemli güvenlik bilgileri**

**Lütfen uygulamayı kullanmadan önce sonraki sayfalarda yer alan ilgili güvenlik bilgilerini okuyun.**

#### **Kullanım amacı:**

Uygulamanın kullanım amacı, mevcut işitme cihazı işlevlerini seçmek, ayarlamak ve kaydetmek, durum bilgilerine erişmek ve Son Kullanıcı ile İşitme Uzmanı arasında kablosuz olarak görsel bir iletişim kurmaktır.

#### **Hedef hasta popülasyonu:**

Bu çözümün hedef hafta popülasyonu, işitme cihazlarını günlük hayatlarında karşılaşabilecekleri durumlara göre optimize edebilme kolaylığına önem veren, ayarlamalar için kliniğe gitmeme esnekliğine sahip olan ve deneyimlerini paylaşmak isteyen Son Kullanıcılardır (mesleğe yabancı kişilerdir).

- Hedef Profil:
- Yaş 6+
- Akıllı telefon sahibi (kendisi veya bakıcısı aracılığıyla)
- Kullanıcı Türü:
- Pediyatri (okul çağındaki çocuklar, ergenler ve bakıcıları)
- İşitme cihazı kullanıcısı:
- İlk kez kullanacaklar ve deneyimli kullanıcılar
- Hedef pazar:
- Uluslararası

Tüm uygulama sürümleri için geçerli tüm dillerde elektronik formatta kullanım kılavuzuna web sayfası üzerinden erişilebilir. Kullanım kılavuzlarına erişmek için adımları izleyin:

- <https://www.phonak.com/en-int/global-locations> bağlantısına tıklayın ve ilgili ülkeyi seçin
- "Support" (İngilizce "Destek") veya ilgili dilde karşılık gelen bölüme gidin
- "Kullanım Kılavuzları"na (İngilizce) veya ilgili dilde karşılık gelen bölüme gidin
- "Uygulamalar"a (İngilizce) veya ilgili dilde karşılık gelen bölüme gidin
- "myPhonak Junior uygulaması"nı seçin

Alternatif olarak, myPhonak Junior kullanım kılavuzunun geçerli sürümüne, Destek bölümüne gidip "Kullanım Kılavuzu" adlı karta dokunularak doğrudan uygulamadan erişilebilir. Bu durumda kullanım kılavuzu harici bir tarayıcı penceresinde açılır.

### **Önemli güvenlik bilgileri**

**Lütfen uygulamayı kullanmadan önce sonraki sayfalarda yer alan ilgili güvenlik bilgilerini okuyun.**

#### **Güvenlik bildirimi**

Kullanıcı verileri gizli verilerdir ve korunmaları önemlidir:

- Akıllı telefonlarda en son İşletim Sistemi güvenlik güncellemelerinin kurulu olduğundan emin olun. Otomatik güncellemeyi etkinleştirin.
- Kurulu uygulama sürümünüzün güncel olduğundan emin olun
- İşitme cihazlarınızla birlikte yalnızca, resmi mağazalardan alınan orijinal Sonova uygulamalarını kullanın.
- Yalnızca resmi mağazalardan alınan güvenilir uygulamaları kurun
- Güçlü şifreler kullandığınızdan ve kimlik bilgilerini gizli tuttuğunuzdan emin olun
- Telefonu PIN ve/veya biyometrik (örn. parmak izi, yüz) ayarlar ile kilitleyin ve telefonu birkaç dakika işlem yapılmadığında otomatik olarak kilitlenecek şekilde ayarlayın.
- Kurulu uygulamalara yalnızca gerekli olan izinlerin verildiğinden emin olun
- Halka açık bir alanda işitme cihazlarınızla Bluetooth eşleştirmesi oluşturmaktan kaçının. Bunun nedeni, bir üçüncü tarafın istenmeyen müdahalesi riskidir. Bu Bluetooth eşleştirmesini evde yapmanızı öneririz.
- İşletim sistemi kısıtlamaları kaldırılmış veya kök erişim izni verilmiş bir telefon KULLANMAYIN Verileri her zaman güvende tuttuğunuzdan emin olun. Lütfen bu listenin kapsamlı olmadığını unutmayın.
- Verileri güvenli olmayan kanallar üzerinden aktarırken anonim veriler gönderin veya verileri şifreleyin.
- Akıllı telefonunuzun veri yedeklerini sadece veri kaybına karşı değil, aynı zamanda hırsızlığa karşı da koruyun.
- Artık kullanmayacağınız veya atacağınız bir akıllı telefondaki tüm verileri kaldırın.

#### **Yazılım bakımı:**

Piyasadan edindiğimiz geri bildirimleri devamlı olarak izlemekteyiz. En son uygulama sürümüyle ilgili sorunlarla karşılaşmanız halinde, lütfen yerel üretici temsilcinizle iletişime geçin ve/veya Appstore veya Google Play Store'da geri bildirimde bulunun.

### **Önemli güvenlik bilgileri**

**Lütfen uygulamayı kullanmadan önce sonraki sayfalarda yer alan ilgili güvenlik bilgilerini okuyun.**

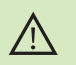

Kişisel akıllı telefonun kullanım sorumluluğu size aittir. Lütfen kişisel akıllı telefonu ve uygulamayı dikkatli bir şekilde kullanın.

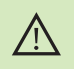

Amplifikasyonun azaltılması, ses gidericinin artırılması, uyarı sinyallerinin veya güvenliğe ilişkin sinyallerin duyulabilirliğini azaltabilir. Bu, tehlikeli durumlara yol açabilir.

- Kullanım talimatlarının ücretsiz basılı bir kopyasını edinmek için lütfen  $\binom{1}{1}$ yerel Sonova temsilcinizle irtibat kurun. Tarafınıza 7 gün içinde bir nüshası gönderilecektir.
- İşitme cihazları olağan dışı bir alan bozulmasından dolayı ses aktarım  $\bigcirc$ cihazınıza yanıt vermiyorsa, rahatsız edici alandan uzaklaşın.
- İşitme cihazları yanıt vermiyorsa lütfen işitme cihazlarının açık  $\bigcirc$ olduğundan ve pilin boş olmadığından emin olun.
- $\bigcirc$

Bluetooth'unuzu etkinleştirin. İşitme cihazlarınıza bağlanılabilmesi için Bluetooth'un etkinleştirilmesi gerekir.

### **Sembol açıklaması**

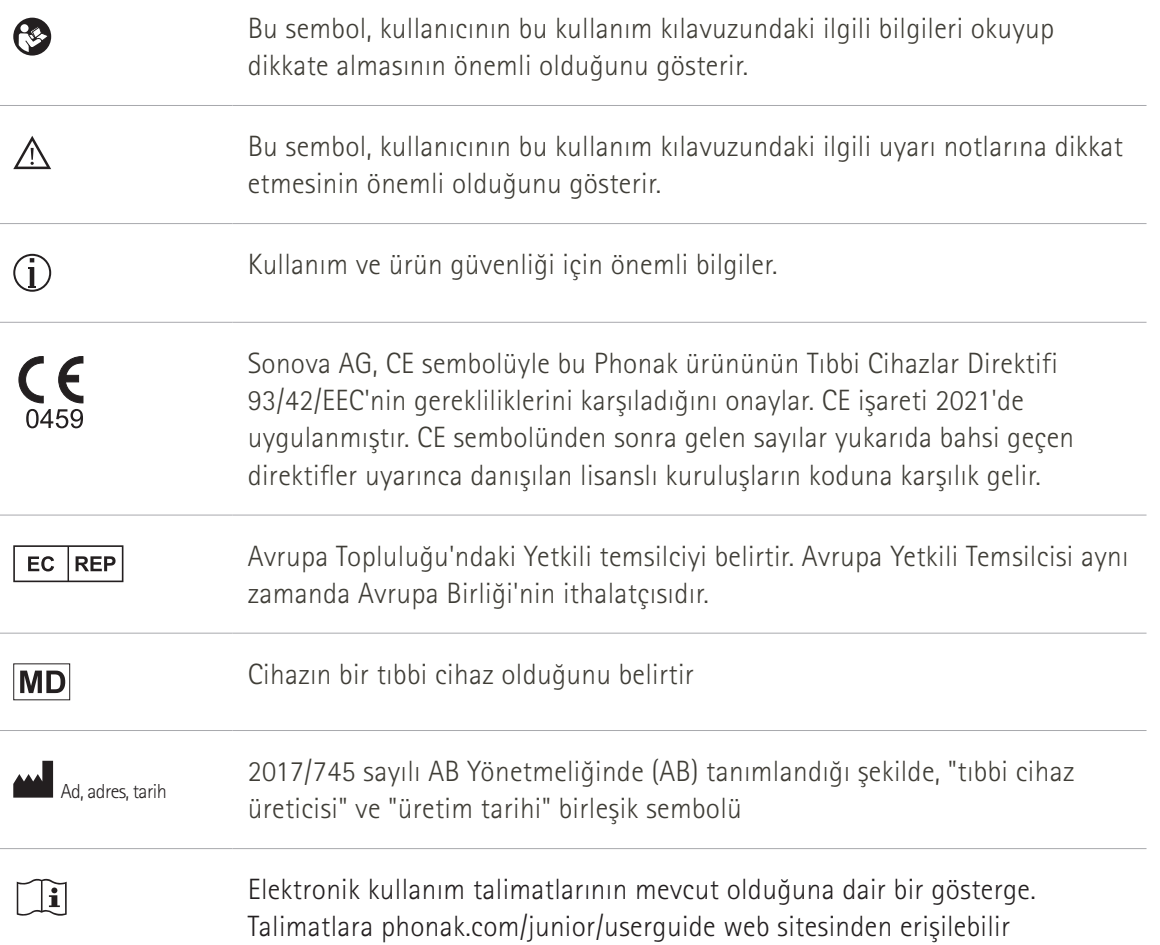

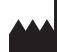

Sonova AG · Laubisrütistrasse 28 CH-8712 Stäfa · İsviçre

#### EC REP

Sonova Deutschland GmbH Max-Eyth-Str. 20 70736 Fellbach-Oeffingen · Almanya

**V2.00/2022-11/NLG © 2021-2022 Sonova AG All rights reserved** 

**Bu kullanım kılavuzu, myPhonak Junior 1.1 ve myPhonak Junior 1 uygulamasının sonraki alt sürümleri için geçerlidir.** 

**Uygulamanın kullanım kılavuzunun önceki sürümü için lütfen yerel temsilcinizle iletişime geçin veya web sitesine başvurun.**

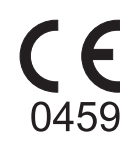